## **Technology Arts Sciences TH Köln**

Campus IT

Tel. +49 221 / 8275 - 2323<br>Fax +49 221 / 8275 - 2660 Fax +49 221 / 8275 - 2660 Technische Hochschule Köln Betzdorfer Straße 2 50679 Köln [support@campus-it.th-koeln.de](mailto:support@campus-it.th-koeln.de) http://www.th-koeln.de

# Einrichtung eines VPN-Zugangs an der TH Köln

## Inhalt

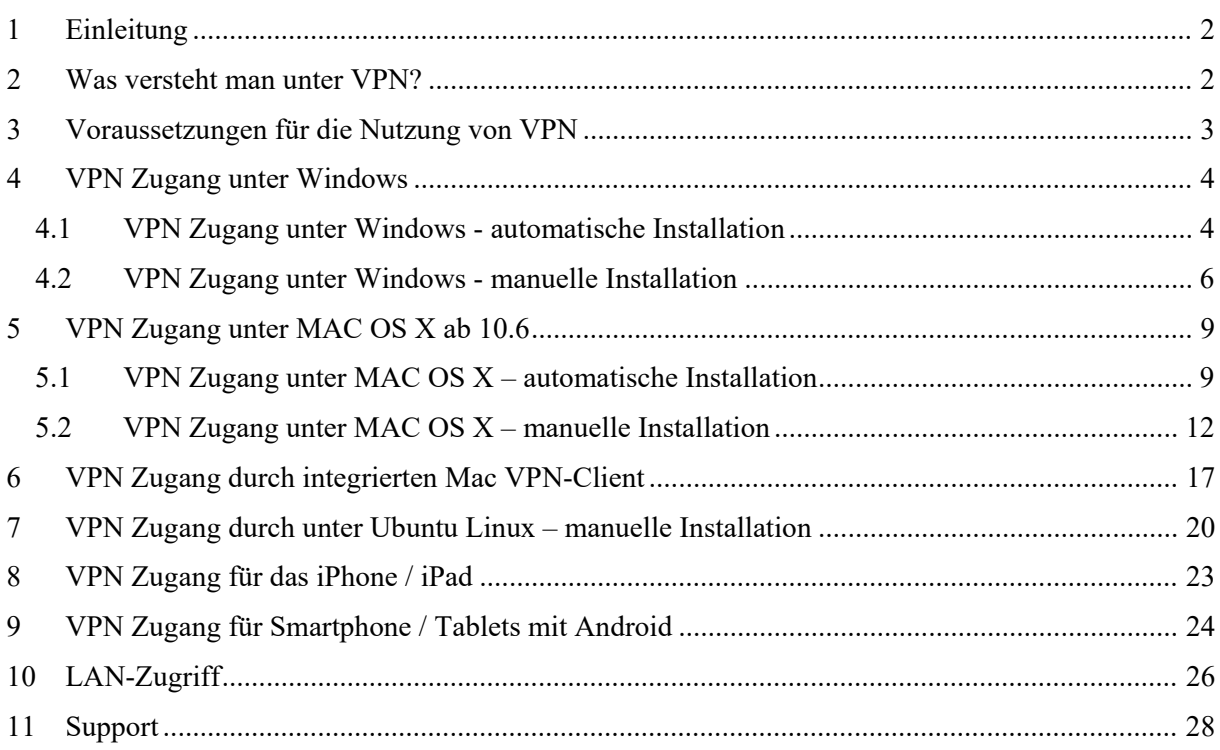

## <span id="page-1-0"></span>1 Einleitung

In dieser Anleitung bekommen Sie in kurzen Schritten erklärt wie Sie als Hochschulangehöriger eine gesicherte Verbindung zum Netz der Technischen Hochschule Köln aufbauen.

Die Datenverbindungen über das öffentliche Netz (Internet) sind nicht gesichert. Insbesondere in öffentlichen WLAN-Netzen wie Internet-Cafés, an Bahnhöfen und Flughäfen, in Wohngemeinschaften mit geteiltem Internetzugang ist eine Sicherung der persönlichen Daten sinnvoll.

Damit Sie mit Ihren mobilen Geräten oder auch mit Ihrem PC von Zuhause einen gesicherten Zugriff auch auf das Netz der Technischen Hochschule Köln erhalten, bietet die Campus IT Ihnen eine sog. VPN-Verbindung.

VPN ist wie eine gesicherte persönliche Leitung in Ihrer aktiven Internetverbindung zu verstehen. Diese VPN-Verbindung wird zusätzlich zu Ihrer Internetverbindung gestartet und erfordert eine Authentifizierung.

Beachten Sie bitte, der VPN-Client wurde von "Cisco AnyConnect" zu "Cisco Secure Client" umbenannt. Dazu wurden einige leichte Anpassungen am Design vorgenommen.

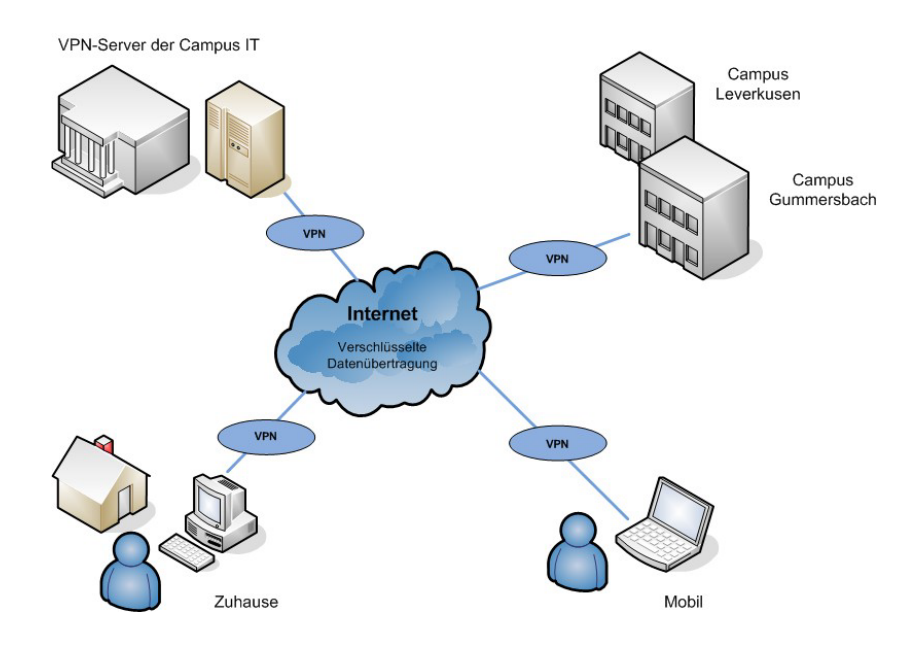

## <span id="page-1-1"></span>2 Was versteht man unter VPN?

Ein Virtual Private Network (VPN) ist ein Computernetz, welches zum Transport privater Daten ein öffentliches Netz, zum Beispiel das Internet, nutzt. Die Verbindung über das öffentliche Netz wird üblicherweise verschlüsselt. Es ermöglicht somit eine sichere Übertragung über ein unsicheres Netzwerk. Teilnehmer eines VPN können Daten wie in einem LAN (lokales Netzwerk) austauschen. Die einzelnen Teilnehmer selbst müssen hierzu nicht direkt miteinander verbunden sein. Eine Verbindung der Netze wird über einen Tunnel zwischen VPN-Client und dem VPN-Server ermöglicht.

Der VPN-Client ist eine Software, die eine verschlüsselte und authentifizierte Verbindung zum VPN-Server aufbaut. Hierbei erhält der Benutzer eine IP-Adresse aus dem Netz der Technischen Hochschule Köln, die es ihm ermöglicht, auf Dienste innerhalb der Hochschule zuzugreifen.

## <span id="page-2-0"></span>3 Voraussetzungen für die Nutzung von VPN

Um eine gesicherte Internetverbindung (VPN) einrichten und nutzen zu können benötigen Sie:

- ein WLAN-fähiges Gerät, z.B. Notebook/PC mit dem Betriebssystem Microsoft Windows, MAC OSX, Linux oder ein Smartphone bzw. Tablet mit einer aktiven Internetverbindung
- eine campusID. Alle Hochschulangehörigen erhalten ein persönliches Benutzerkonto die sog. campusID. Dieses Benutzerkonto ermöglicht den Zugriff auf verschiedene Dienste der Campus IT
- einen Cisco VPN Client. Zur Nutzung der angebotenen Dienste ist die Verwendung dieses Clients zwingend erforderlich.
- eine aktuelle Version von Java. Zur einfachen automatischen Installation des Cisco VPN Clients wird Java in der aktuellen Version empfohlen. Java können Sie kostenlos hier herunterladen:<https://www.java.com/de/download/>

Im Folgenden haben wir für Sie die gängigen VPN Installationsroutinen zusammengefasst.

Weitere Informationen finden Sie auf der Webseite der Campus IT: [www.th-koeln.de/campus-it](http://www.th-koeln.de/campus-it)

## <span id="page-3-0"></span>4 VPN Zugang unter Windows

- 1. Für die Einrichtung des VPN Zugangs geben Sie bitte in Ihrem Browser folgende Adresse ein: [https://vpn.th-koeln.de](https://vpn.th-koeln.de/) [https://vpn-gm.th-koeln.de](https://vpn-gm.th-koeln.de/) (wenn Sie sich am Standort Gummersbach befinden)
- 2. Geben Sie auf der Webseite bitte die Zugangsdaten Ihrer campusID ein und klicken Sie anschließend auf "Login".

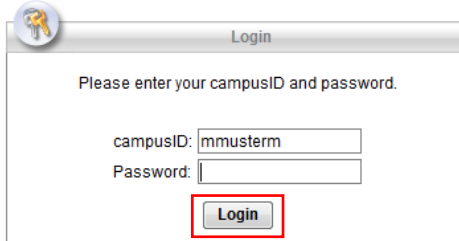

3. Bitte klicken Sie im folgenden Fenster auf "Continue".

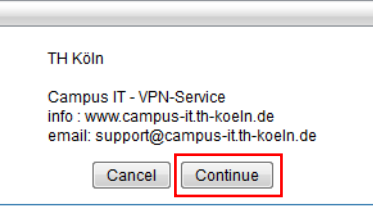

4. Nach einer kurzen Überprüfungsphase wird entweder die automatische Installation gestartet oder zur manuellen Installation aufgefordert. Bitte beachten Sie, dass Sie Administratorrechte auf Ihrem Rechner besitzen, d.h. dass Sie die Berechtigung besitzen Programme zu installieren.

#### <span id="page-3-1"></span>**4.1 VPN Zugang unter Windows - automatische Installation**

1. Die automatische Installation startet selbstständig wenn alle Voraussetzungen erfüllt sind.

Hinweis: Wenn Sie kein Java installiert haben oder das Applet blocken, folgen Sie der Anleitung zur manuellen Installation. Die Installationsdatei können Sie bereits in diesem Fenster herunterladen.

2. Es ist möglich, dass Sie Sicherheitswarnungen erhalten. Setzen Sie jeweils den Haken bei "*Ich akzeptiere das Risiko und möchten die Anwendung ausführen*" und klicken Sie auf "Ausführen".

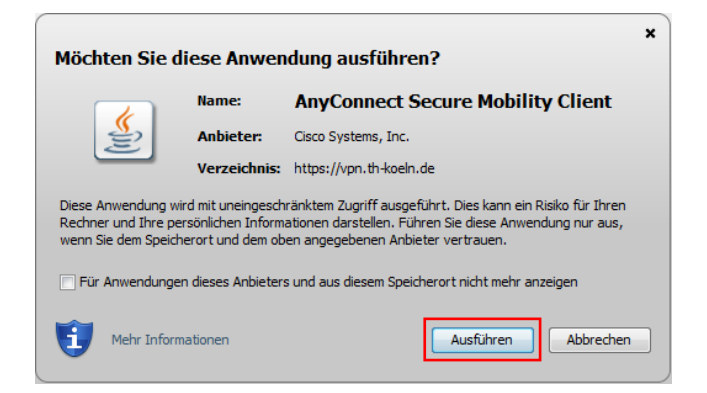

3. Die Meldung "Möchten Sie diese Software installieren?" bestätigen Sie bitte durch klicken auf "Installieren".

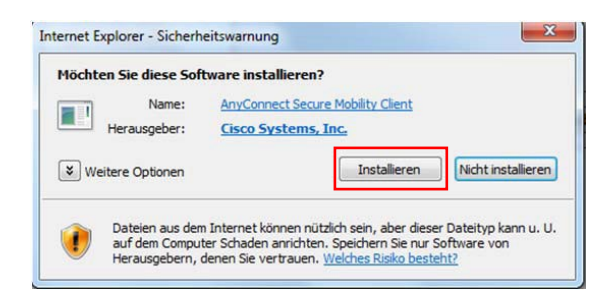

4. Um den Secure Client nun zu benutzen öffnen Sie das Programm und klicken Sie auf "Verbinden".

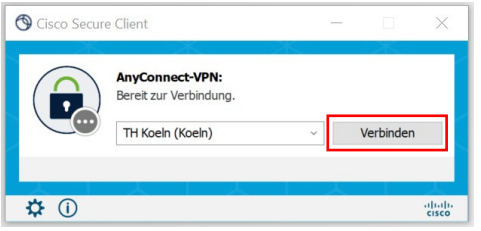

5. Danach geben Sie bitte Ihre campusID Zugangsdaten ein und klicken auf "Ok".

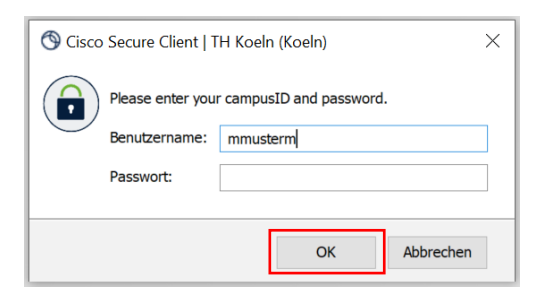

6. Es besteht nun eine aktive VPN-Verbindung. Bestätigen Sie die Verbindungsbenachrichtigung mit "Annehmen".

6 Campus IT

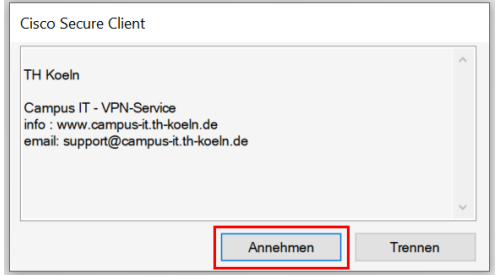

Hinweis: Den Secure Client können Sie jederzeit manuell starten, um sich mit diesem zu verbinden oder die bestehende Verbindung zu trennen. Sie finden das Programm im Startmenü von Windows.

#### <span id="page-5-0"></span>**4.2 VPN Zugang unter Windows - manuelle Installation**

1. Bei erfolgloser automatischer Installation klicken Sie bitte auf den vorgeschlagenen Link im unten angezeigten Fenster.

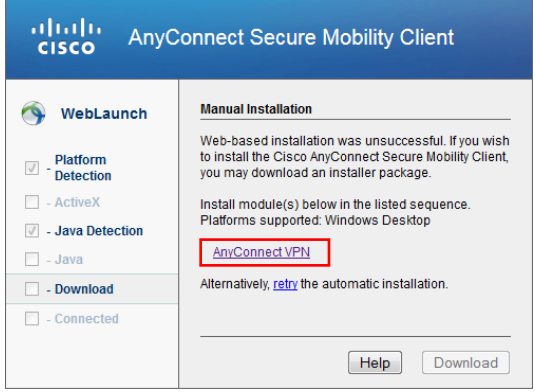

2. In dem folgenden Fenster bestätigen Sie den Start der Installation mit klicken auf "Install".

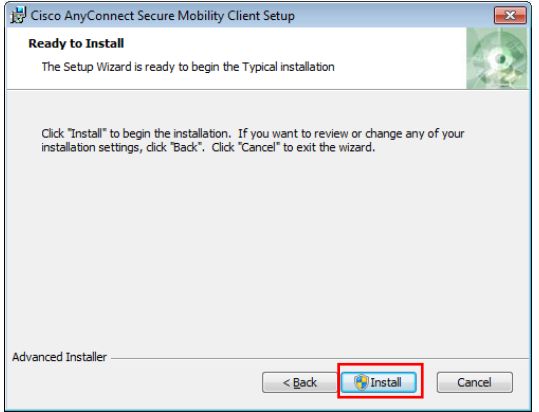

3. Bitte klicken Sie im folgenden Fenster auf "Next".

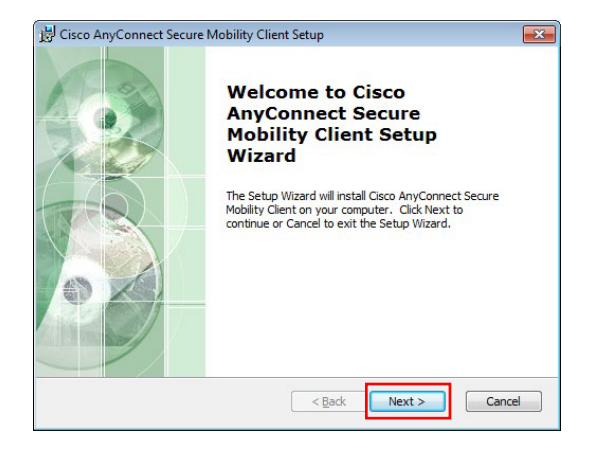

4. Bitte lesen Sie den Softwarelizenzvertrag durch und wählen Sie "I accept the terms in the License Agreement" aus und klicken Sie dann auf "Next":

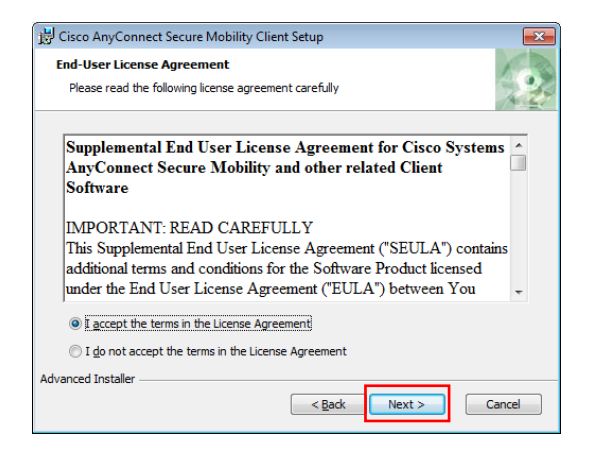

- 5. Im folgenden Fenster klicken Sie bitte auf "Install" und bestätigen damit den Start der Installation.
- 6. Nach erfolgreicher Installation klicken Sie bitte in dem folgenden Fenster auf "Finish".

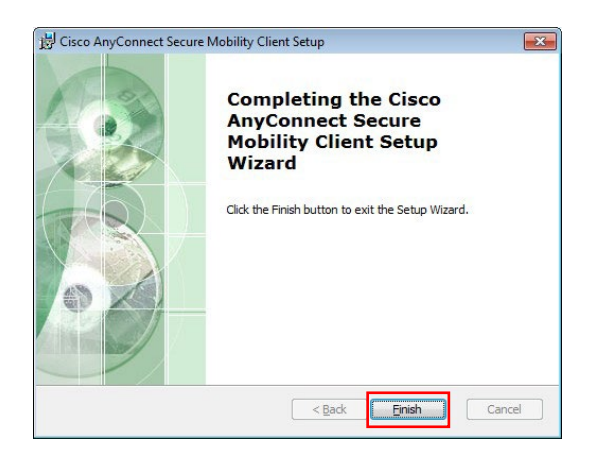

7. Um den Secure Client nun zu benutzen öffnen Sie das Programm und geben in das leere Adressfeld bitte vpn.th-koeln.de ein. Klicken Sie anschließend auf "Verbinden".

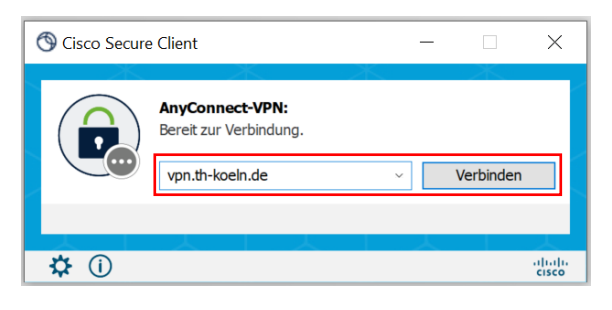

8. Es öffnet sich ein neues Login-Fenster. Geben Sie Ihre campusID-Zugangsdaten in den Feldern Username und Password ein und klicken Sie auf "OK". Bestätigen Sie anschließend die Meldung des VPN-Servers mit "Annehmen".

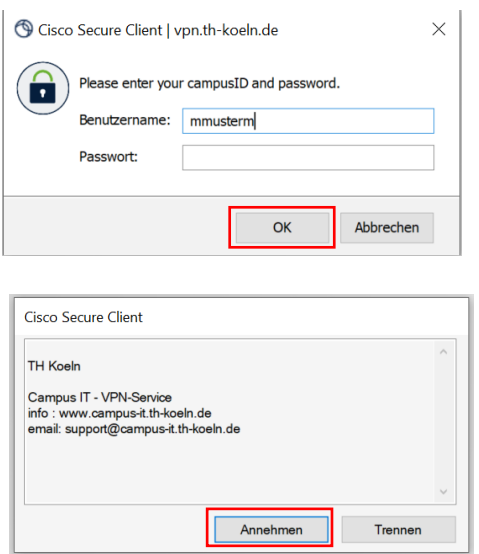

Der Cisco Secure-Client ist nun eingerichtet und Sie sind verbunden. Sie können den Secure-Client jederzeit manuell starten, um sich über diesen zu verbinden oder die bestehende Verbindung zu trennen.

## <span id="page-8-0"></span>5 VPN Zugang unter MAC OS X ab 10.6

Voraussetzung für die Nutzung der gesicherten VPN-Verbindung ist ein Mac mit dem Betriebssystem MAC OS X Snow Leopard oder aktueller und eine gültige campusID.

Mit einem Mac ab OS X Version 10.6 haben Sie zwei Möglichkeiten eine gesicherte VPN- Verbindung einzurichten:

Installation des Cisco Secure-Clients (automatisch oder manuell).

Oder Einrichtung einer OS X-eigenen VPN-Verbindung (Cisco IP-Sec). Hierfür muss keine zusätzliche Software installiert werden. Diese Verbindung bietet zusätzlich den Vorteil, dass Sie zu Hause weiterhin Netzwerkzugriff auf Geräte im Heimnetzwerk haben (NAS, PC's, Netzwerkdrucker, etc.). Eine Datenübertragung außerhalb Ihres Heimnetzwerks bzw. ins Internet erfolgt über die gesicherte und verschlüsselte IP-Sec VPN-Verbindung.

#### <span id="page-8-1"></span>**5.1 VPN Zugang unter MAC OS X – automatische Installation**

1. Für die Installation des VPN-Clients stellen Sie bitte eine Internetverbindung z. B. über WLAN her und geben im Internet-Browser folgende Adresse ein: [https://vpn.th-koeln.de](https://vpn.th-koeln.de/)

[https://vpn-gm.th-koeln.de](https://vpn-gm.th-koeln.de/) (wenn Sie sich am Standort Gummersbach befinden)

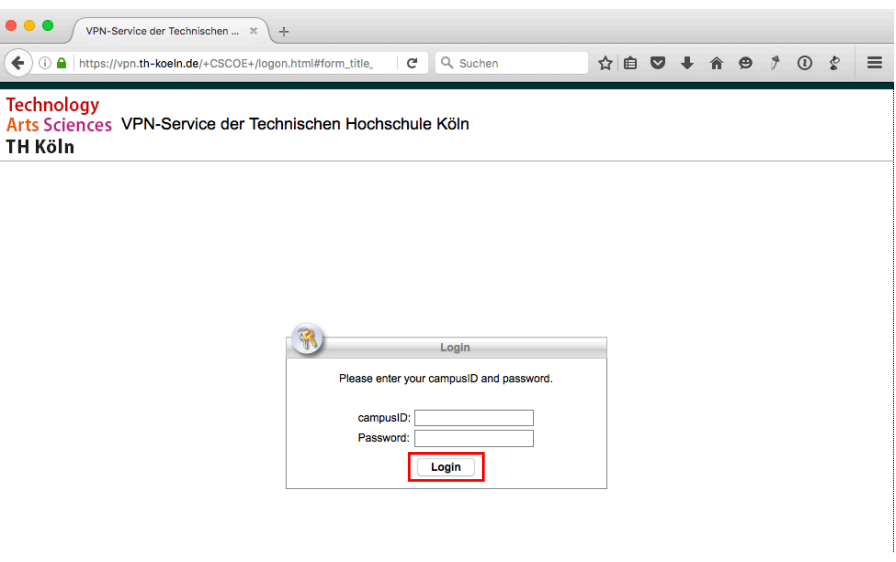

2. Geben Sie auf der Webseite bitte die Zugangsdaten Ihrer campusID ein und klicken Sie anschließend auf "Login".

3. Bitte klicken Sie im folgenden Fenster auf "Continue": Nach einer kurzen Überprüfungsphase wird entweder die automatische Installation gestartet oder zur manuellen Installation aufgefordert.

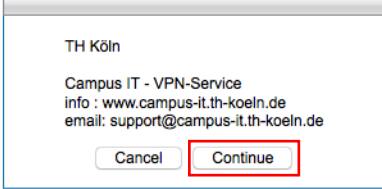

4. Bei der automatischen Installation des Cisco Secure-Clients wird der Download und die Installation automatisiert vorgenommen. Hinweisfenster geben Ihnen Informationen zum Installationsstatus.

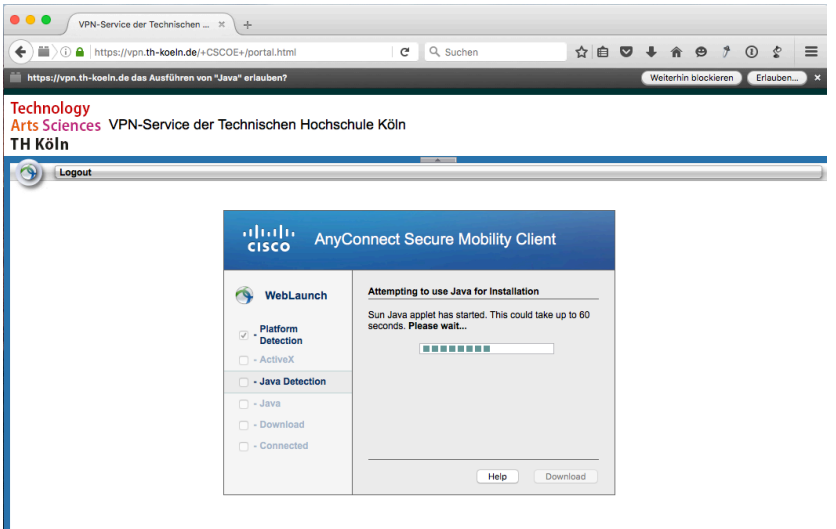

- Für die Installation ist die Eingabe der Administratorkennung Ihres Macs erforderlich.

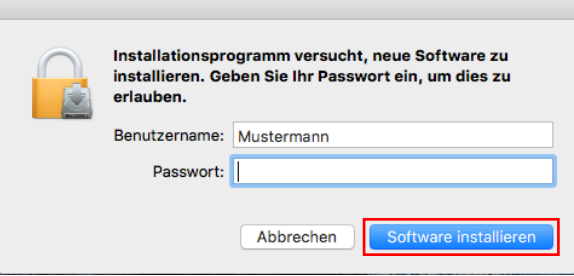

- Es ist möglich, dass Sie aufgefordert werden die Vertrauenswürdigkeit von Zertifikaten zu bestätigen. Klicken Sie hier auf "Weiter".

5. Es ist möglich, dass Ihre Java Version veraltet ist und Sie diese updaten müssen.

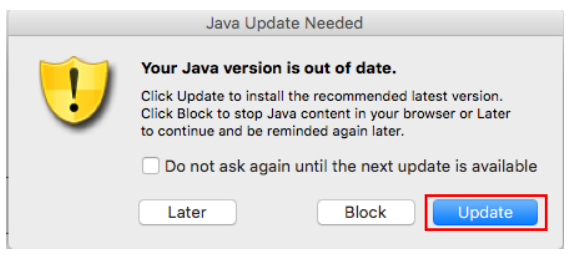

6. Danach bestätigen Sie mit "Ausführen" das Starten des Clients.

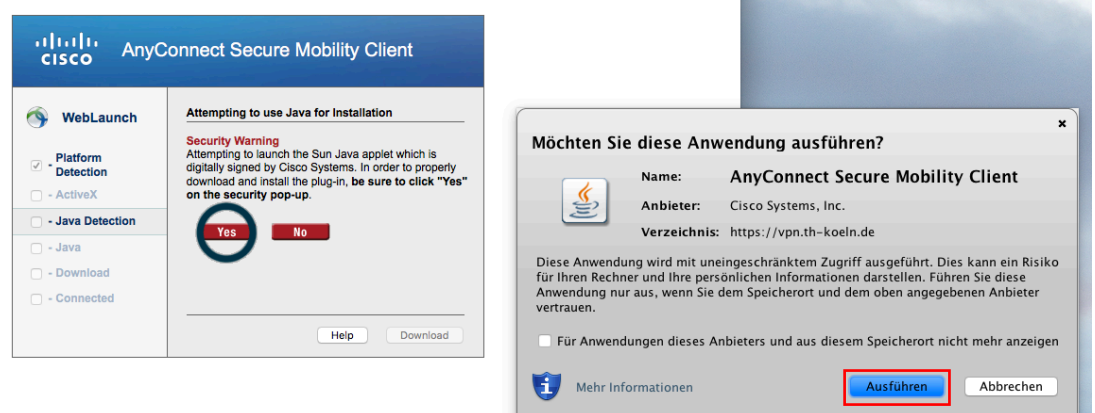

7. Die folgende Sicherheitswarnung kann mit "Zulassen" bestätigt werden.

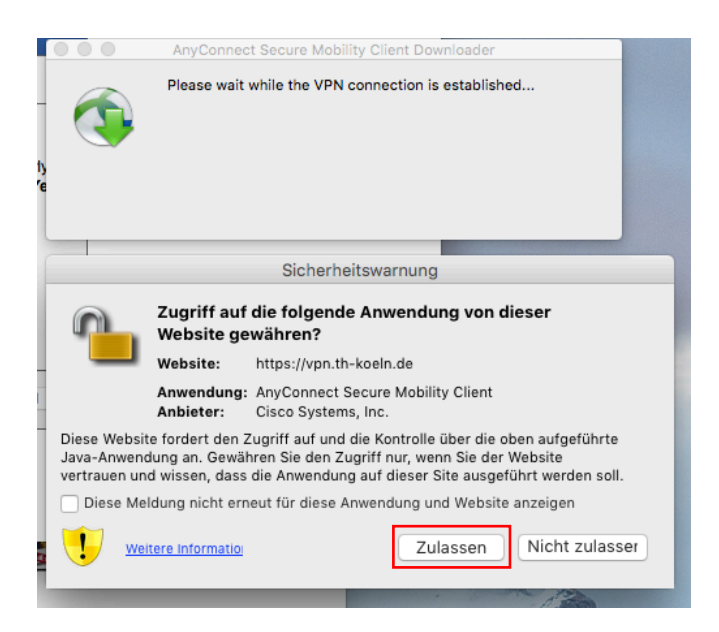

亽

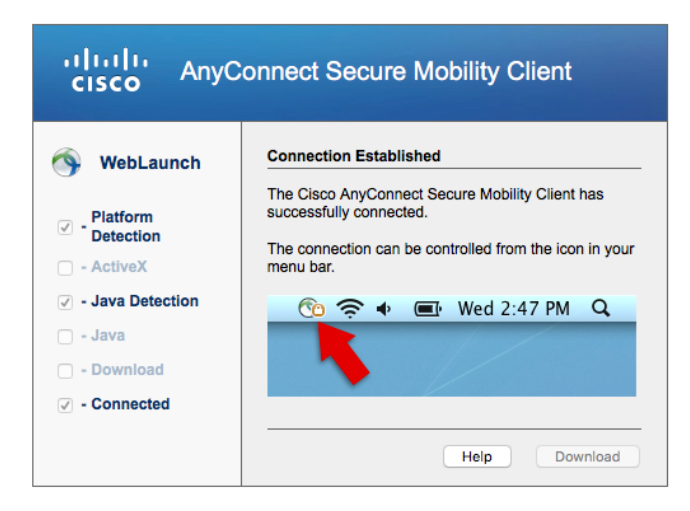

Der Secure-Client ist nun installiert und gestartet. Ein entsprechendes Programmsymbol wird in der Taskleiste und im Dock angezeigt.

#### <span id="page-11-0"></span>**5.2 VPN Zugang unter MAC OS X – manuelle Installation**

- 1. Für die manuelle Installation befolgen Sie die oben genannten Schritte bis zu Unterpunkt 4 und fahren dann folgendermaßen fort:
- 2. Mit Klick auf Download öffnet sich ein Bestätigungsdialog welchen Sie mit OK bestätigen.

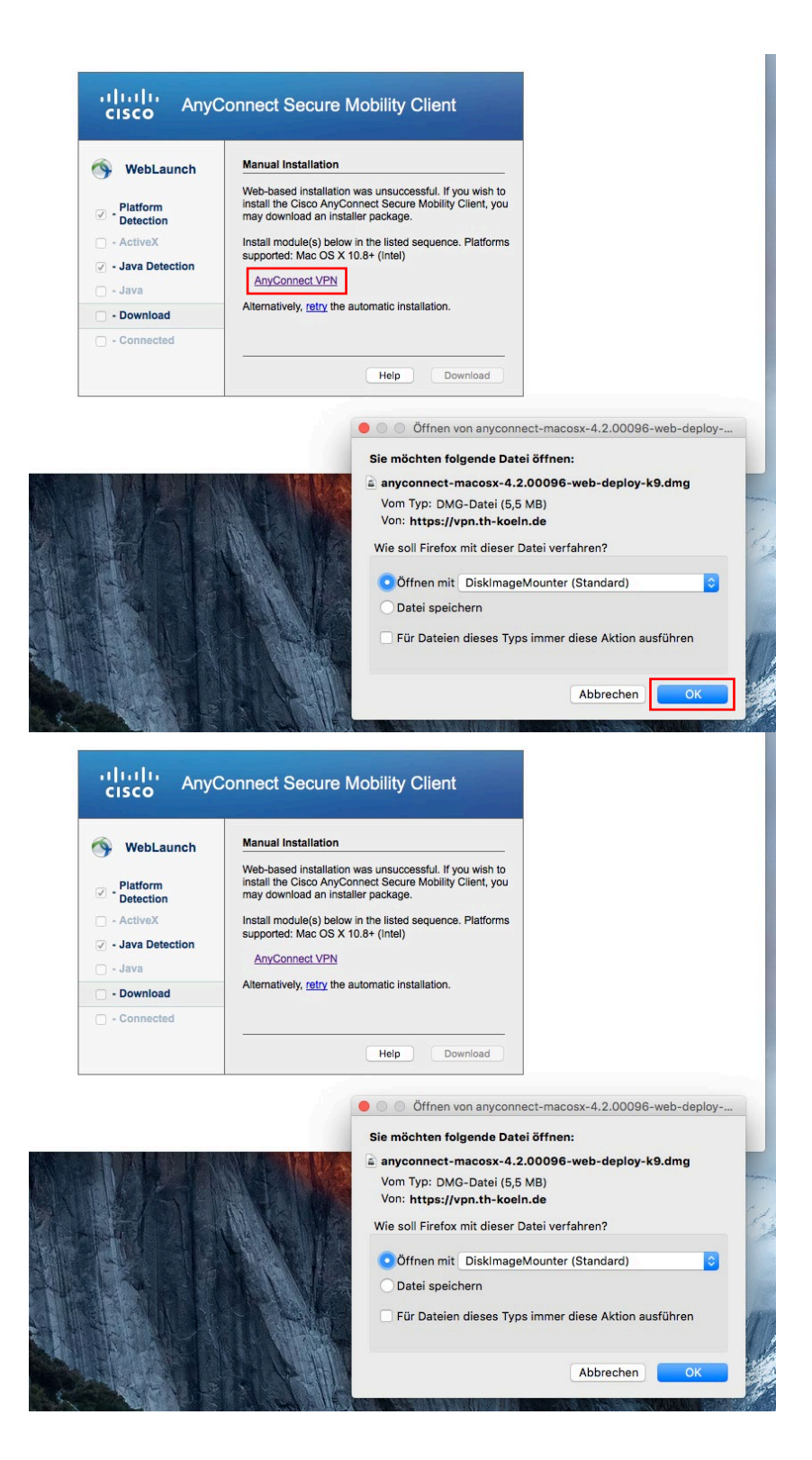

3. Danach die Installationsdatei durch einen Doppelklick starten.

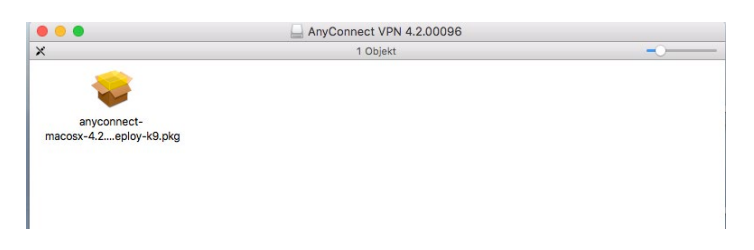

4. Klicken Sie in dem Willkommen-Fenster auf "Fortfahren".

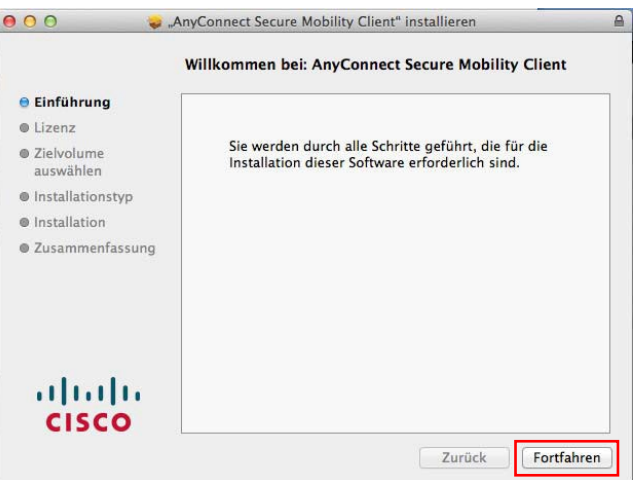

5. Lesen Sie bitte den Softwarelizenzvertrag durch und klicken Sie dann ebenfalls auf "Fortfahren" und akzeptieren sie den Softwarelizenzvertrag durch klicken auf "Akzeptieren".

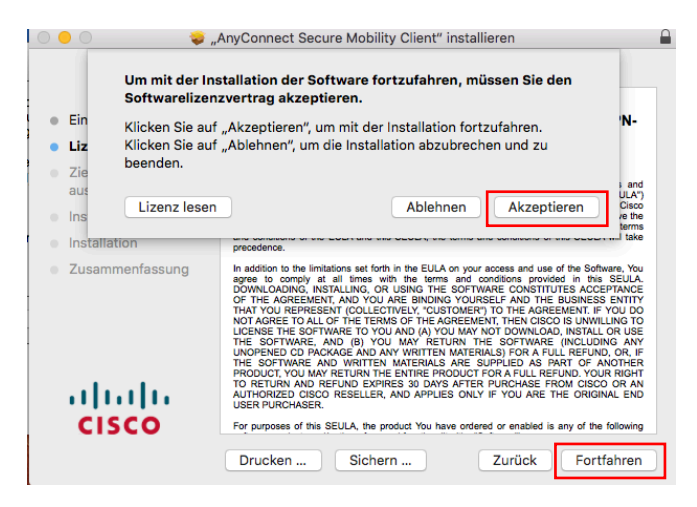

6. Für die Ausführung der Standardinstallation klicken Sie auf "Installieren".

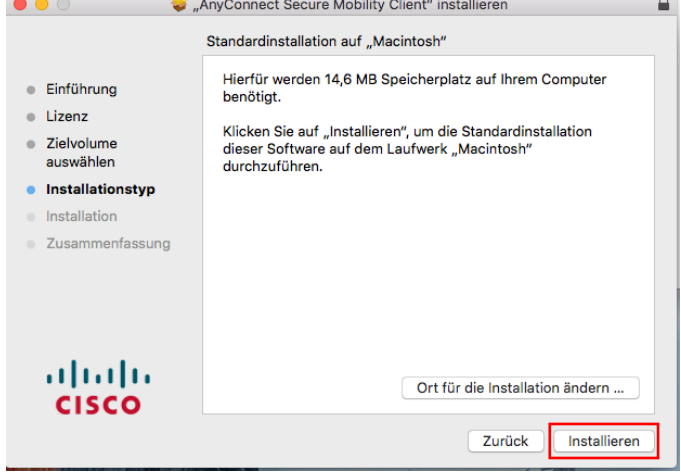

Hinweis: Eventuell werden Sie dabei nach Ihrem Passwort gefragt

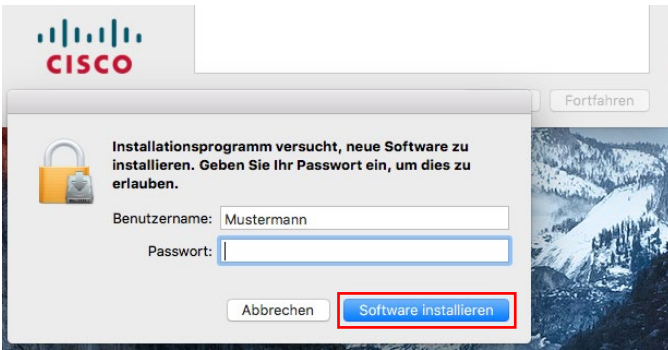

7. Die Installationsroutine wird ausgeführt und mit dem Hinweis der erfolgreichen Installation abgeschlossen.

Klicken Sie hier nun auf "Schließen" und beenden damit die manuelle Installation.

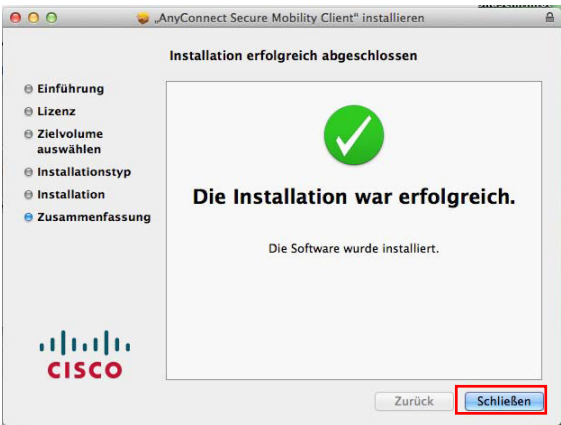

8. Sie können den Cisco Secure Client jederzeit manuell starten, um die VPN-Verbindung herzustellen oder die bestehende Verbindung zu trennen.

Wählen Sie in der Taskleiste, im Dock oder im Finder (unter Programme/Cisco) das entsprechende Programmsymbol.

9. Für eine erneute Verbindung wählen Sie "VPN Verbinden".

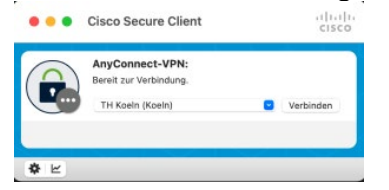

10. Sie werden aufgefordert Ihre campusID-Zugangsdaten einzugeben.

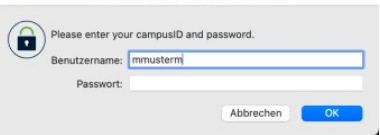

Möchten Sie eine bestehende VPN- Verbindung trennen, wählen Sie "VPN Trennen".

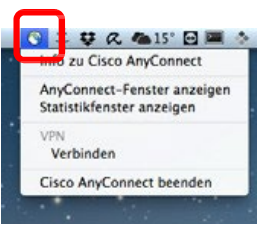

*Taskleiste*

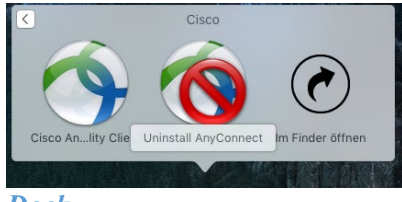

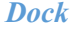

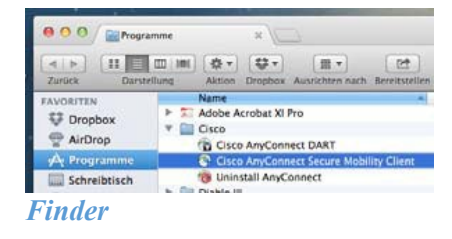

## <span id="page-16-0"></span>6 VPN Zugang durch integrierten Mac VPN-Client

Anstatt des oben beschriebenen Secure Clients ist es ebenfalls möglich den Mac-eigenen VPN Client "Cisco IPSec" für die VPN-Verbindung zu nutzen. Im Folgenden finden Sie die Anleitung zur Einrichtung:

1. Wählen Sie hierzu die Systemeinstellungen Netzwerk.

Klicken Sie auf das "..."-Zeichen um eine neue Verbindung zu erstellen.

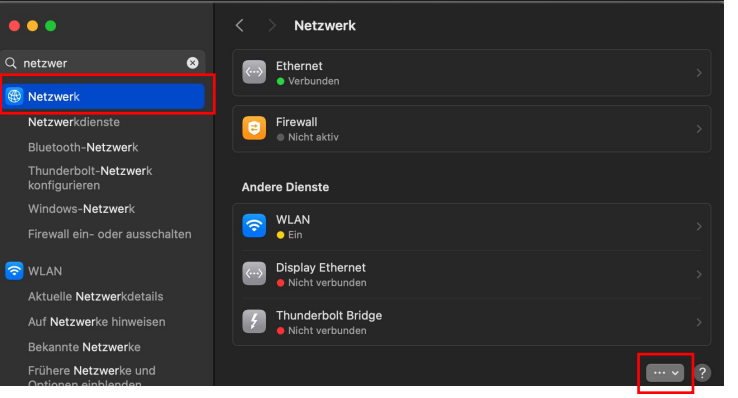

2. Wählen Sie dann "VPN-Konfiguration hinzufügen" aus und dort den Unterpunkt "Cisco-IPSec.

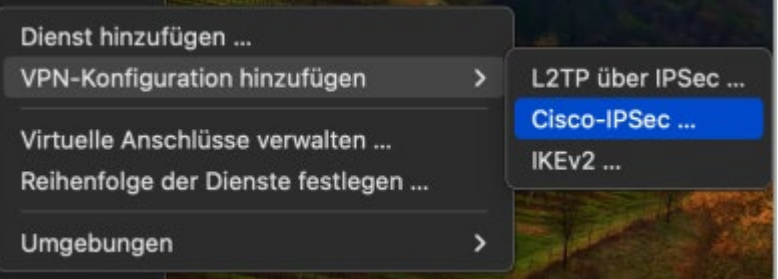

3. Geben Sie der neuen Verbindung den Namen "TH Koeln".

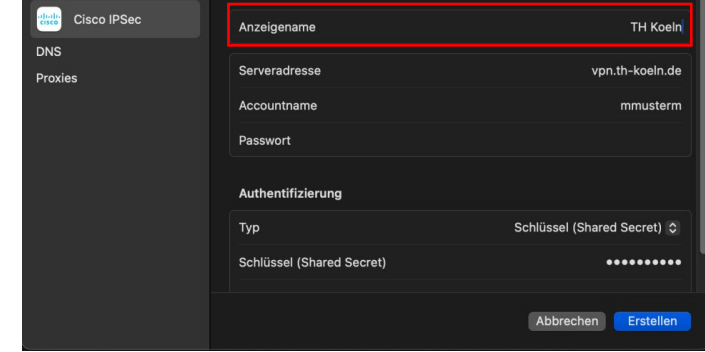

4. In der derselben Maske als Serveradresse: vpn.th-koeln.de, die campusID (Accountname) und das campusID Kennwort (Passwort) angeben. Anschließend als Shared Secret "KoelnerDom" angeben und als Gruppenname FHK-VPN.

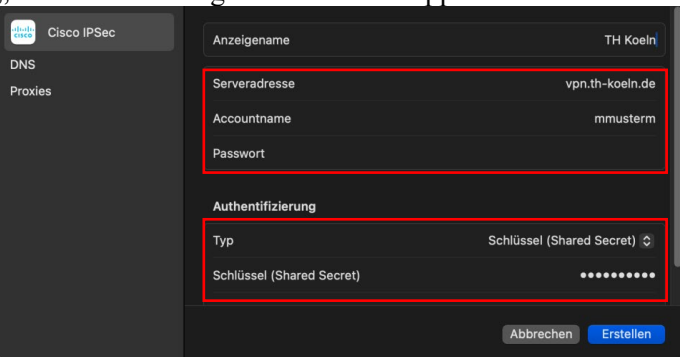

5. Um die Einrichtung abzuschließen, klicken Sie auf "erstellen".

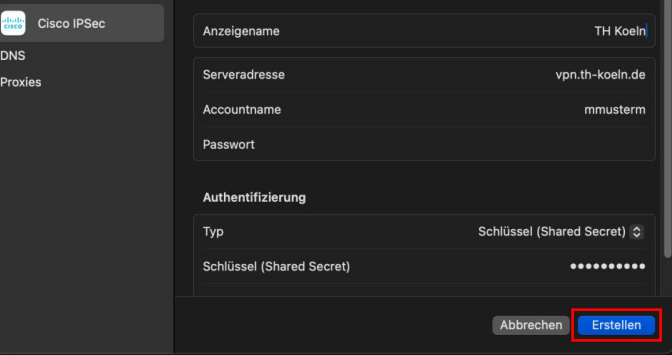

- 6. Ab jetzt können Sie sich über die Systemeinstellungen Netzwerk mit VPN (Cisco IPSec) verbinden. Ist die Anmeldung erfolgreich, erscheint eine Meldung über die aktive VPN-Verbindung, die Sie mit "OK" bestätigen können.
- 7. Sie können die Mac IPSec-VPN Verbindung jederzeit manuell starten, um eine Verbindung zum VPN der Hochschule herzustellen oder eine bestehende Verbindung zu trennen.

8. Wählen Sie in der Taskleiste das entsprechende Programmsymbol. Für eine erneute Verbindung wählen Sie: Mit "TH Koeln" verbinden.

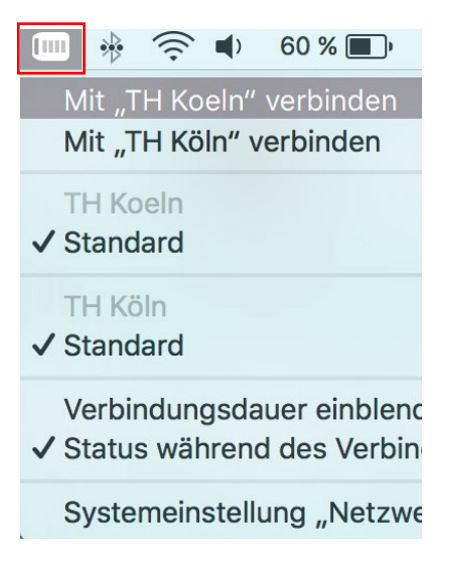

Im folgenden Fenster geben Sie bitte wie gewohnt Ihre campusID Zugangsdaten ein.

9. Möchten Sie eine bestehende VPN-Verbindung trennen, wählen Sie über das Programmsymbol "Verbindung zu "TH-Koeln" trennen".

## <span id="page-19-0"></span>7 VPN Zugang durch unter Ubuntu Linux – manuelle Installation

1. Bitte geben Sie im Browser folgende Adresse ein: *https://vpn.th-koeln.de* 

*https://vpn-gm.th-koeln.de* (wenn Sie sich am Standort Gummersbach befinden)

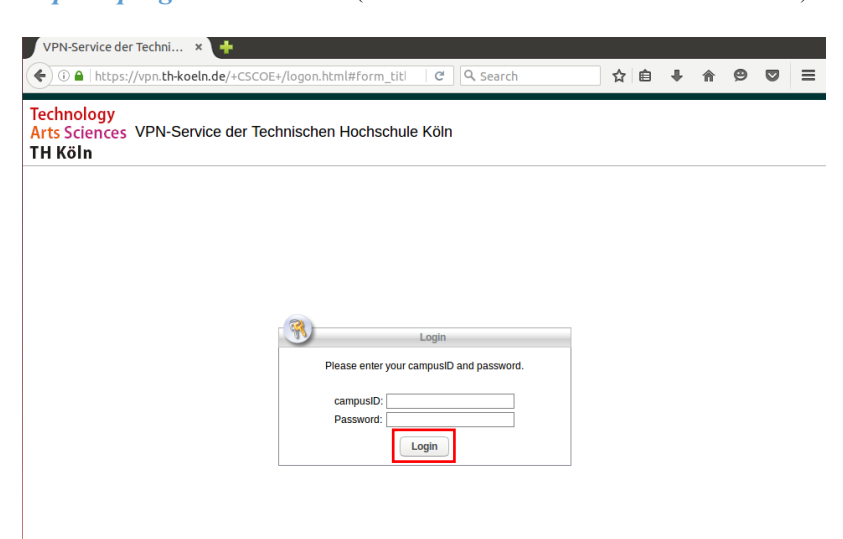

2. Geben Sie auf der Webseite bitte die Zugangsdaten Ihres campusID Accounts ein und klicken Sie auf "Continue".

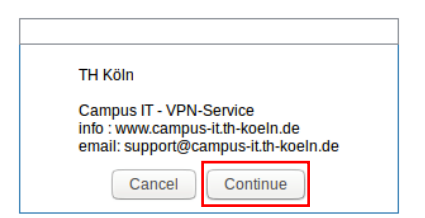

3. Nun können Sie die Installationsdatei durch einen Klick auf den AnyConnect VPN-Link herunterladen.

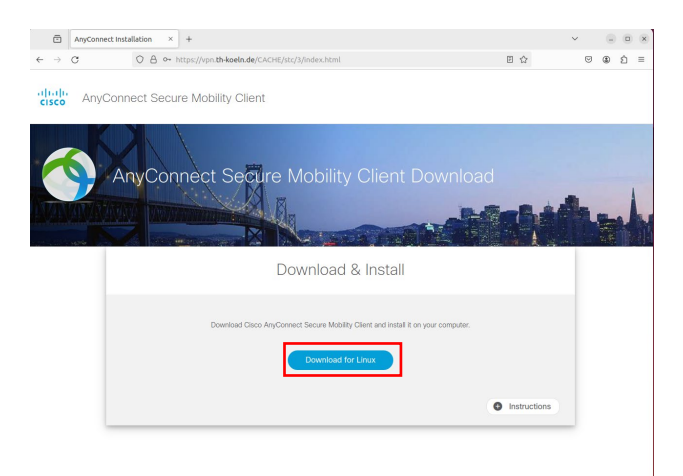

4. Folgende Datei wird heruntergeladen.

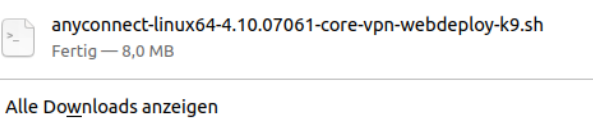

5. Führen Sie zuerst folgenden Befehl aus: *sudo apt-get update*

6. Starten sie dann die vorher heruntergeladene Datei mit folgendem Befehl: *sudo sh /home/\*benutzername\*/Downloads/anyconnect-linux64-4.10.07061-core-vpnwebdeploy-k9.sh*

 $\Box$ 

7. Anschließend bekommen Sie den installierten Cisco Secure Client als Programm angezeigt

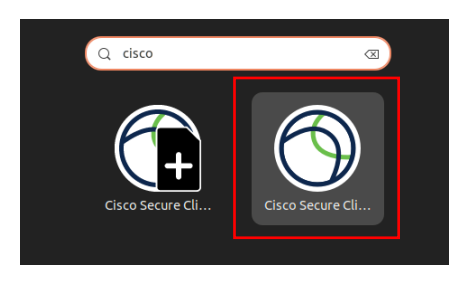

8. Starten Sie den Secure-Client und geben Sie die Adresse des VPN-Servers an, mit dem Sie sich verbinden möchten

*vpn.th-koeln.de* oder *vpn-gm.th-koeln.de* (für den Standort Gummersbach)

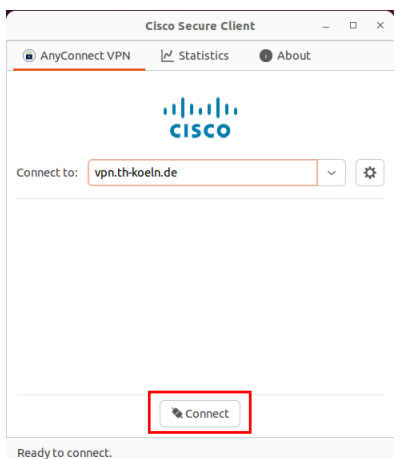

9. Klicken Sie auf "Connect" und geben Sie danach Ihre campusID Zugangsdaten ein.

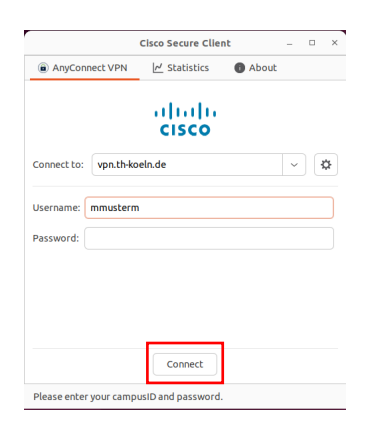

10. Bestätigen Sie abschließend die Meldung des VPN-Servers durch klicken auf "Accept".

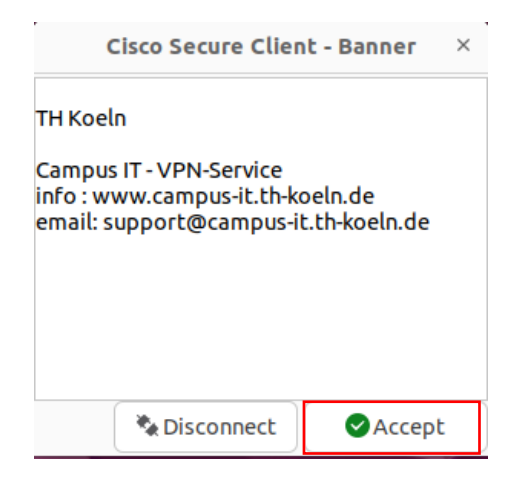

## <span id="page-22-0"></span>8 VPN Zugang für das iPhone / iPad

1. Suchen Sie im AppStore nach Cisco Secure Client und installieren Sie die App.

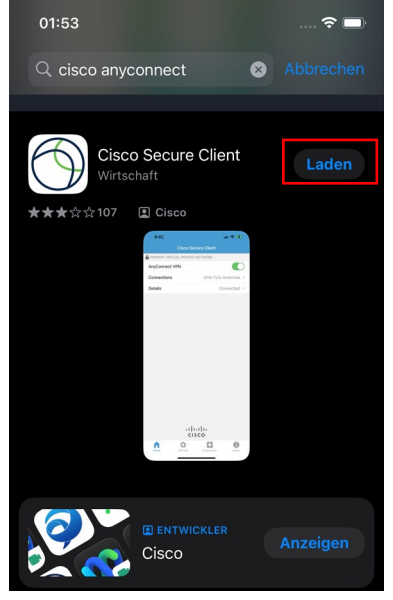

2. VPN-Client konfigurieren: Einstellungen -> Allgemein Den Menüpunkt VPN auswählen und VPN Konfiguration hinzufügen.

Beschreibung: TH VPN

Serveradresse: vpn.th-koeln.de

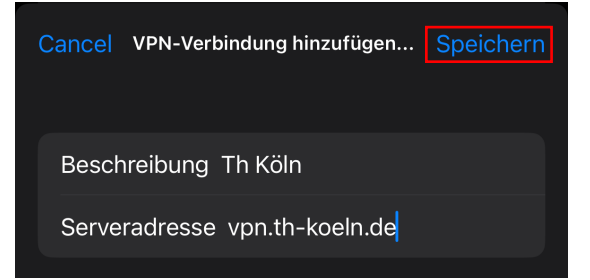

3. Geben Sie dann Ihre campusID-Zugangsdaten ein und klicken auf "Verbinden"

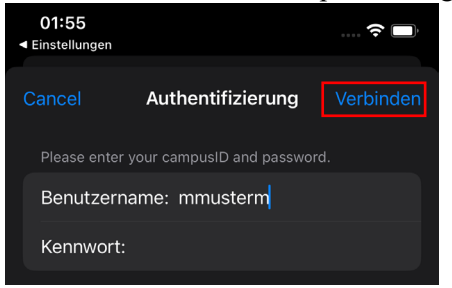

4. Die VPN-Verbindungsmitteilung ebenfalls mit "OK" bestätigen. Danach sind Sie mit dem VPN der Hochschule verbunden.

## <span id="page-23-0"></span>9 VPN Zugang für Smartphone / Tablets mit Android

Unterstützte Geräte für AnyConnect ICS (Ice Cream Sandwich):

Die Cisco Secure Client-AnyConnect-App für Ice Cream Sandwich soll, nach Angaben von Cisco, auf allen Geräten funktionieren, die mit Android 4.0 und höher ausgestattet sind.

#### *Voraussetzung*: Android 4.0 und höher

*Anmerkung:* Um die Cisco Secure Client-AnyConnect App herunterzuladen, brauchen Sie einen Internetzugang auf ihrem Endgerät, dieser kann per WLAN oder Mobilfunk erfolgen. Als weitere Voraussetzung benötigen Sie die "Google Play" App (alias "Play Store" ehemals "Market"), welcher auf den Android-Geräten zu Beginn installiert ist. Nähere Informationen hierzu entnehmen Sie dem weiteren Verlauf dieser Anleitung.

- 1. Laden Sie Cisco Secure Client-AnyConnect aus dem PlayStore herunter. Dazu gehen Sie bitte in das Programmmenü ihres Endgerätes und wählen "Play Store" (oder den "Market") aus.
- 2. Im "Play Store " (oder dem "Market ") suchen Sie bitte nach "*AnyConnect*" und installieren Sie die App.

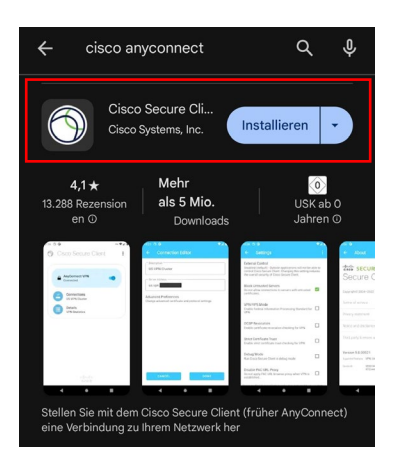

3. Nachdem Sie die passende Version der Cisco Secure Client-AnyConnect-App ausgewählt und installiert haben öffnen Sie die erweiterten Einstellungen in der App und wählen "neue VPN-Verbindung hinzufügen".

4. Als Beschreibung wählen Sie den Namen: TH VPN. Danach geben Sie folgende Serveradresse ein:

*vpn.th-koeln.de vpn-gm.th-koeln.de* (für den Standort Gummersbach

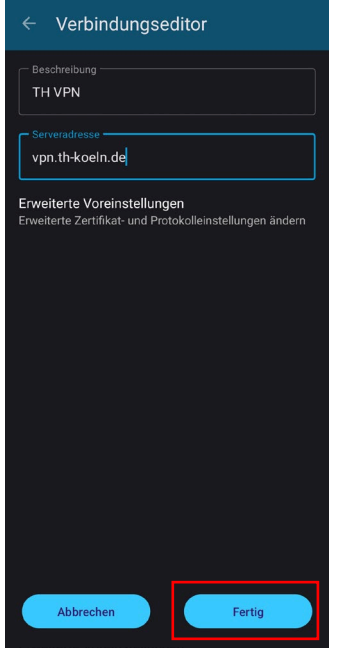

5. Geben Sie im folgenden Fenster ihre campusID-Zugangsdaten ein und klicken auf "Verbinden".

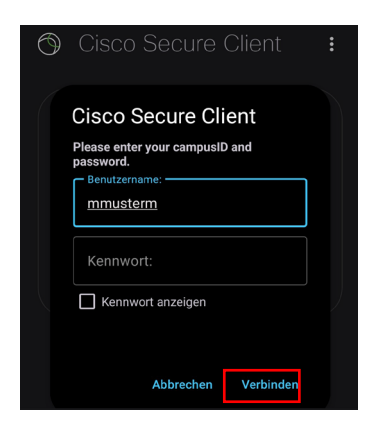

6. Danach bestätigen Sie die Verbindungsmitteilung und sind mit dem VPN-Clienten verbunden.

## <span id="page-25-0"></span>10 LAN-Zugriff

Wenn Sie parallel zur VPN-Verbindung auch auf Geräte in Ihrem lokalen Netzwerk zugreifen möchten (z.B. Drucker im HomeOffice), können sie die Option "LAN-Zugriff" aktivieren.

*Achtung:* Diese Option sollte aus Sicherheitsgründen nicht in öffentlichen Netzwerken (z.B. Hotel, Bahn, Flughafen, Café, …) aktiviert werden.

Zunächst öffnen Sie die Secure-Client-Software auf Ihrem Computer (Windows, Linux, Mac) und klicken auf das Zahnrad unten links.

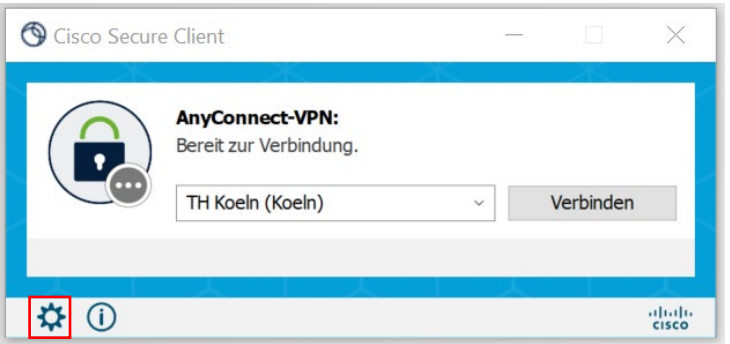

Unter dem Reiter Einstellungen wählen Sie nun "LAN-Zugriff erlauben, ...".

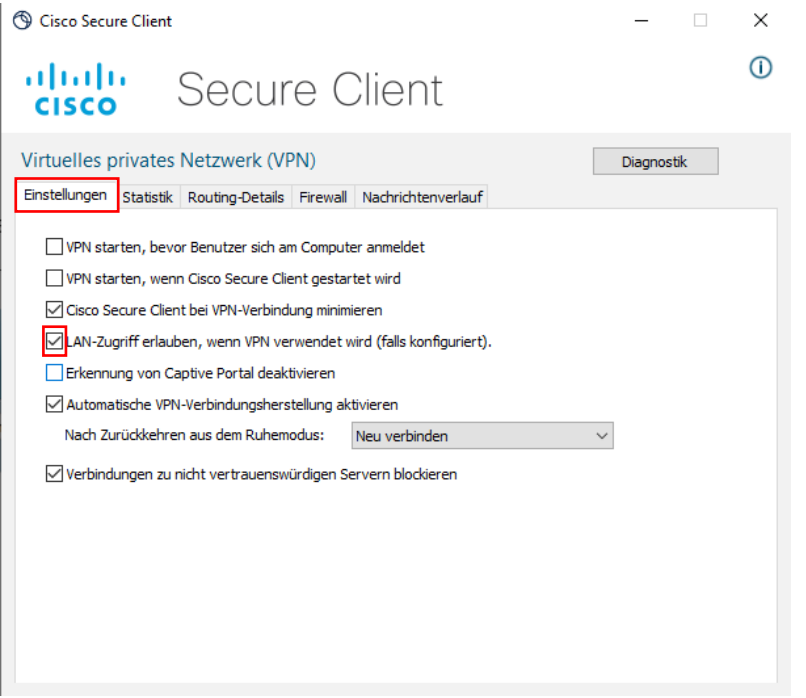

Schließen Sie das Fenster und verbinden Sie sich wie gewohnt mit dem VPN.

Ob der Zugriff auf das lokale Netzwerk aktiv ist, können Sie wie folgt prüfen:

Öffnen Sie das Hauptfenster des Secure Cleint und klicken Sie wieder auf das Zahnrad. Unter dem Reiter "Routing-Details" finden Sie nun die Angabe, dass der IP-Adressbereich Ihres lokalen Netzwerkes nicht über die sichere VPN-Verbindung geroutet wird.

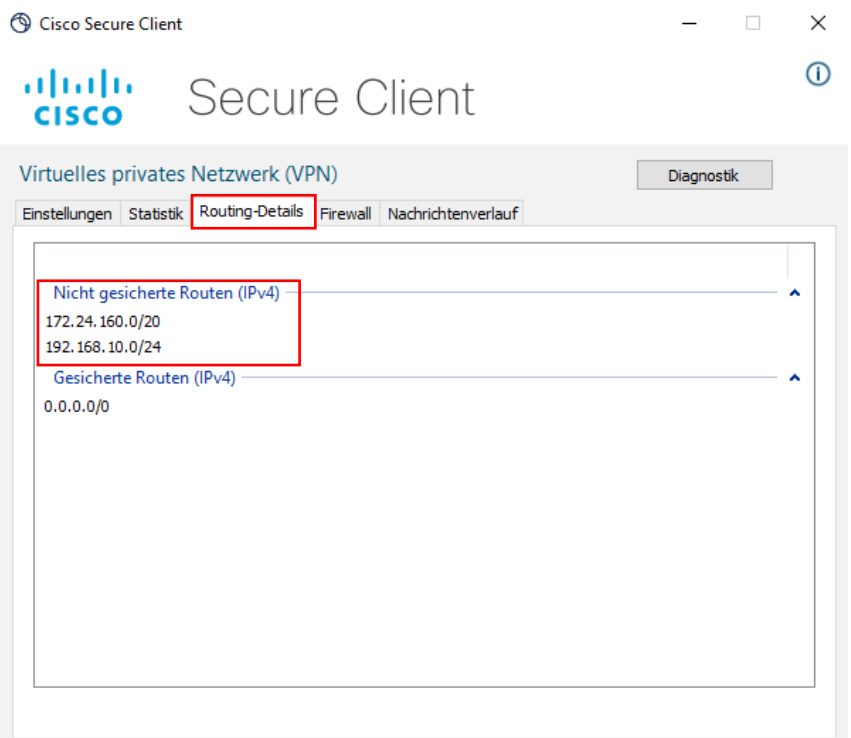

*Hinweis:* Sie können Ihre Geräte nur über die jeweilige IP-Adresse ansprechen.

## <span id="page-27-0"></span>11 Support

Für weitere Fragen steht Ihnen die Campus IT weiterhin gerne zur Verfügung. Sie erreichen uns unter der Telefonnummer 0221/8275-2323 zu den folgenden Sprechzeiten:

[http://www.campus-it.th-koeln.de/support/standort\\_service/index.html](http://www.campus-it.th-koeln.de/support/standort_service/index.html) 

Außerdem sind wir per Mail für Sie unter [support@campus-it.th-koeln.de](mailto:support@campus-it.th-koeln.de) zu erreichen.